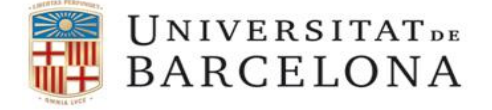

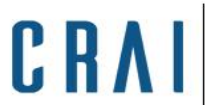

## **Cómo pasar los datos de Curricul@ de GREC UB al perfil de ORCID**

## Acceder a **Curricul@**

En el apartado Eines/Utilitats clicar en **Exportar a gestor bibliogràfic** > **A partir de dades a la institució**

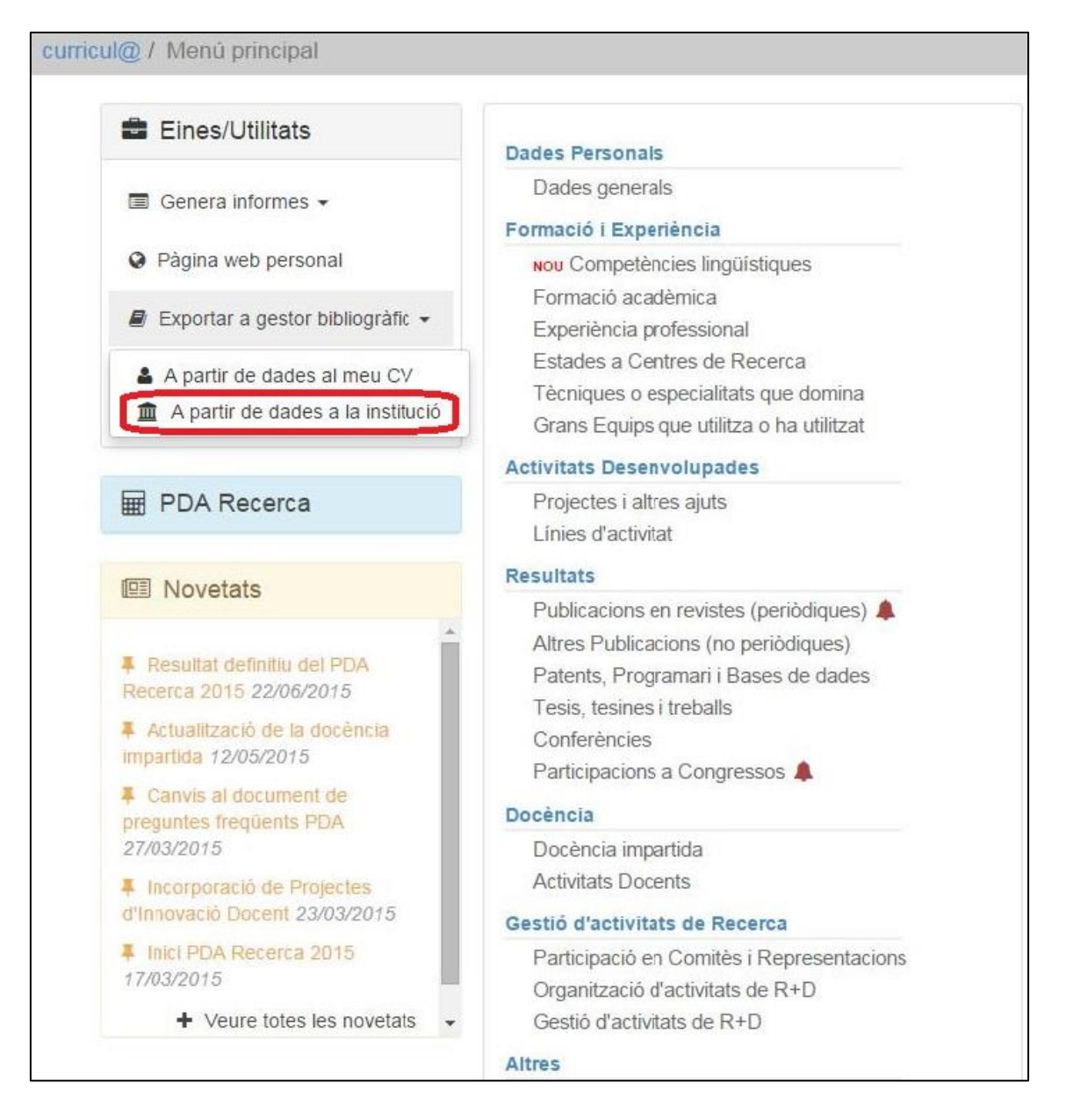

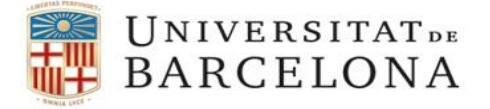

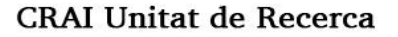

En la pantalla de exportación escoger el formato para exportar los datos: **BibTex** y también el juego de caracteres: **UTF-8** (**1**)

## Clicar en **Genera l'informe** (**2**)

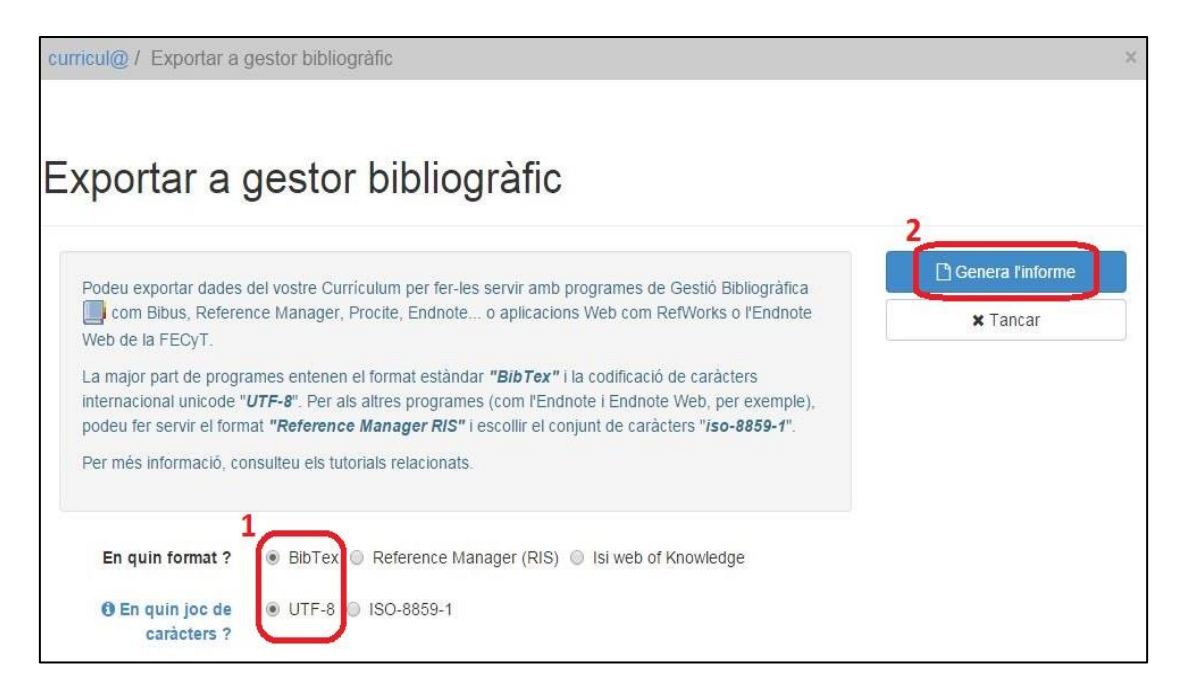

En la siguiente pantalla clicar en **Agafar el document**.

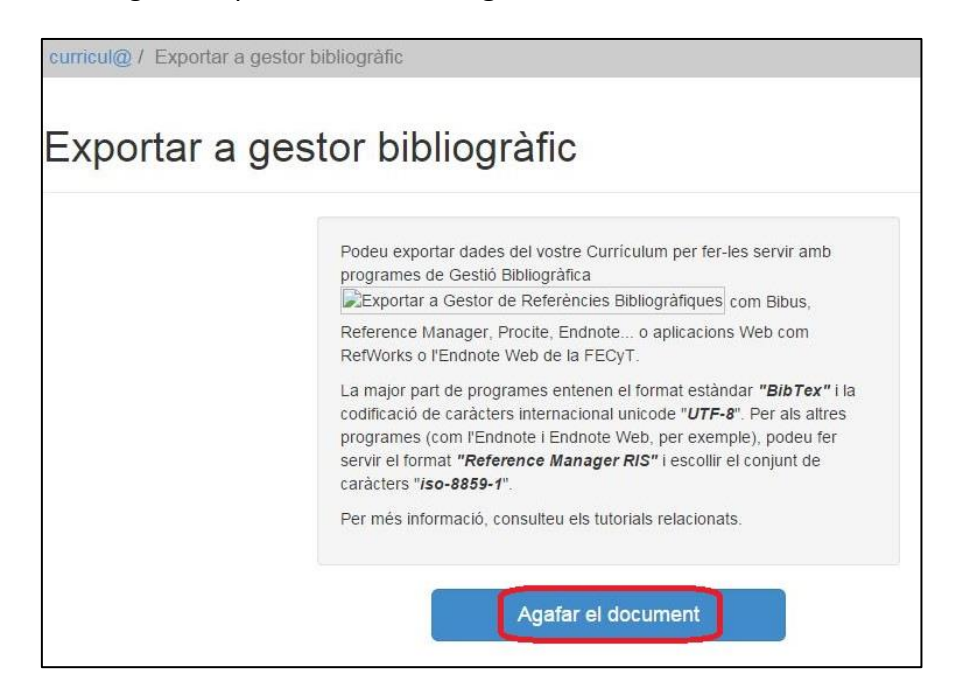

CRA

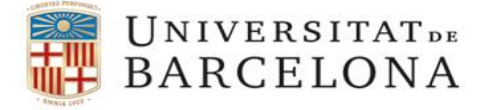

Se muestra una pantalla con los datos en formato BibTex, para guardarlos clicar en el botón derecho del ratón y en el menú que se muestra clicar en **Desa com a...**

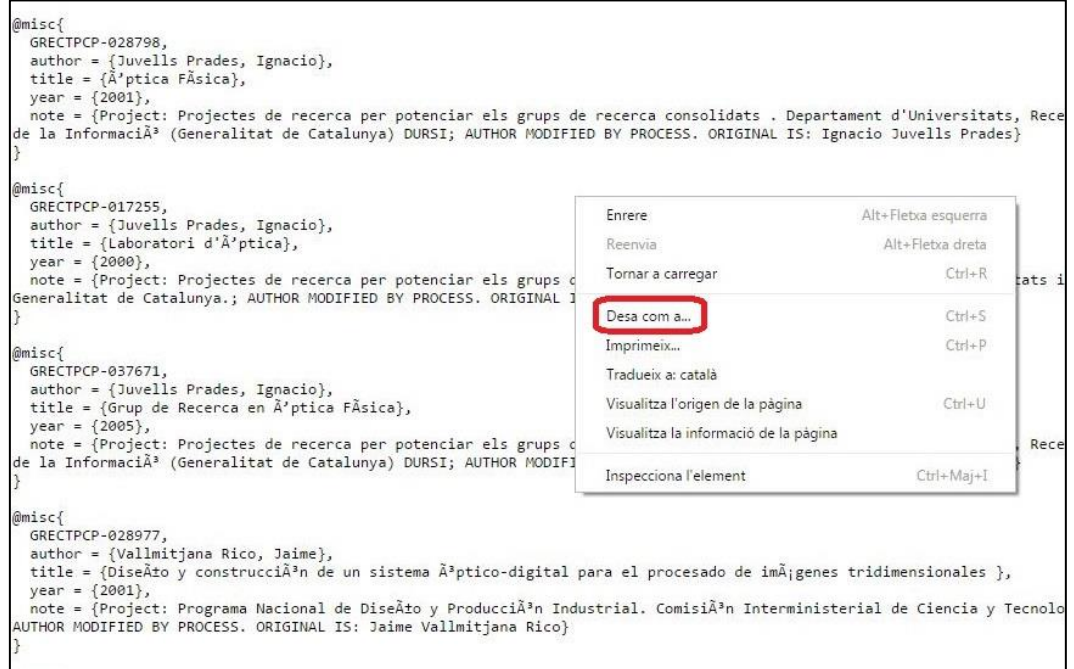

Guardar el archivo, eliminar la parte **.txt** del nombre (en la parte final) y cambiar el Tipo de archivo, por defecto se muestra como Text Document y cambiarlo por **Tots els fitxers**.

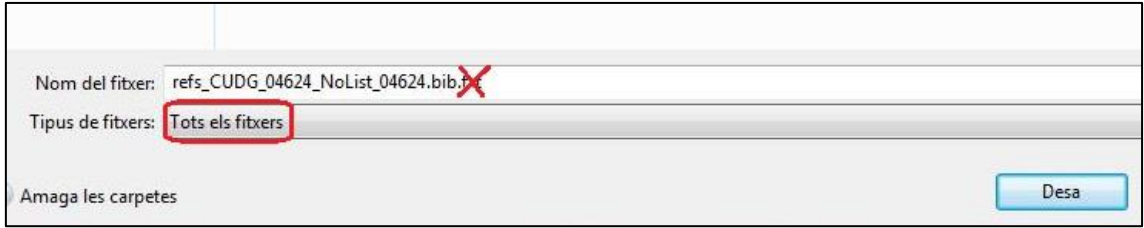

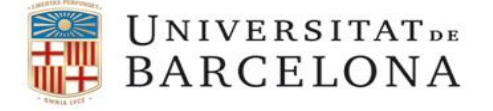

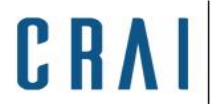

Acceder a la cuenta de ORCID. En la pantalla de perfil ir a **Works**, en la parte inferior. Clicar en **+Add Works** y después en **Import BibTex**.

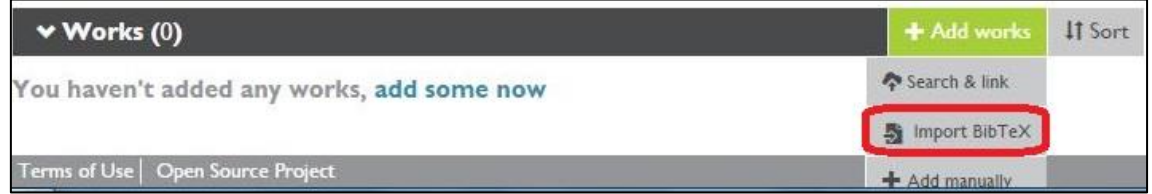

Clicar en **Choose file** y buscar el archivo que se ha creado previamente desde Curricul@.

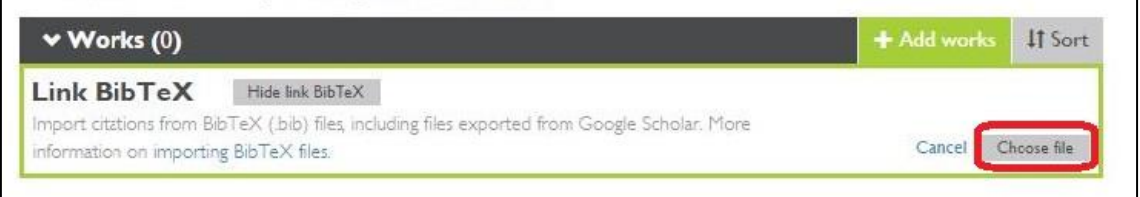

Una vez elegido el archivo se muestran las publicaciones en Works, pero es necesario clicar en **Save all** para guardarlas y visualizarlas en el perfil de ORCID.

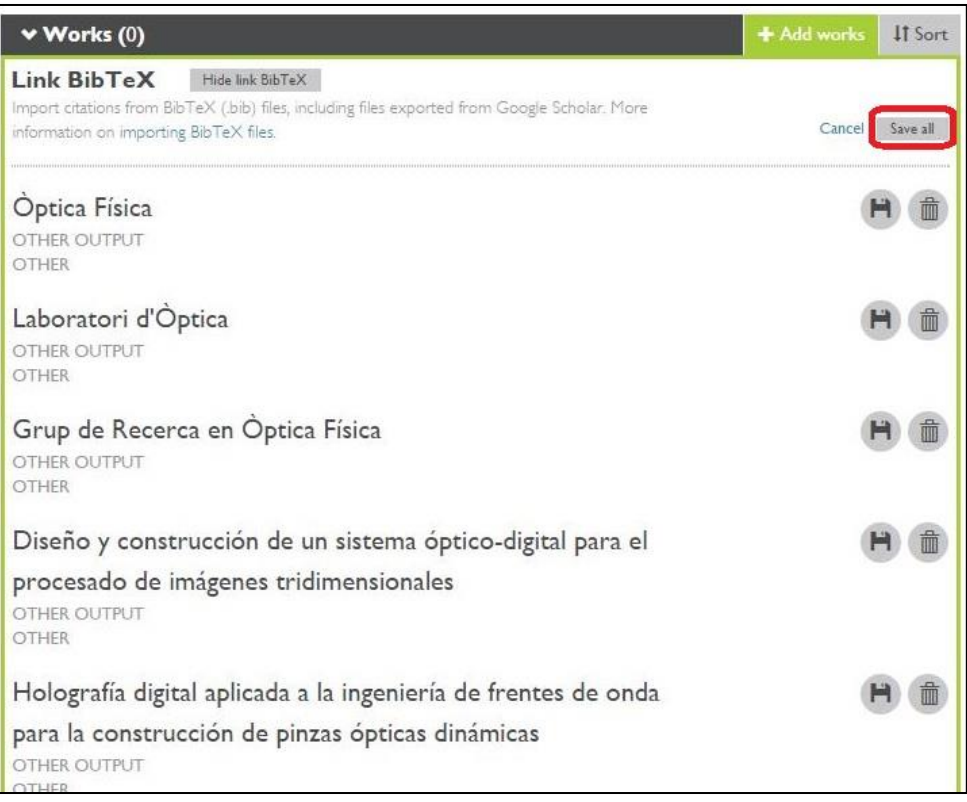

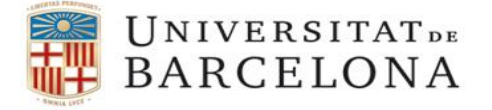

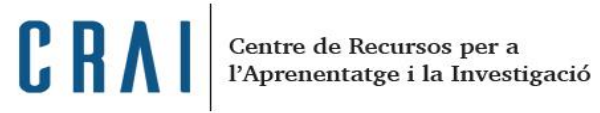

Tener en cuenta que algunos datos no correspondran a publicaciones y se deberán borrar manualmente.

Vuestras publicaciones se muestran en el perfil de ORCID.

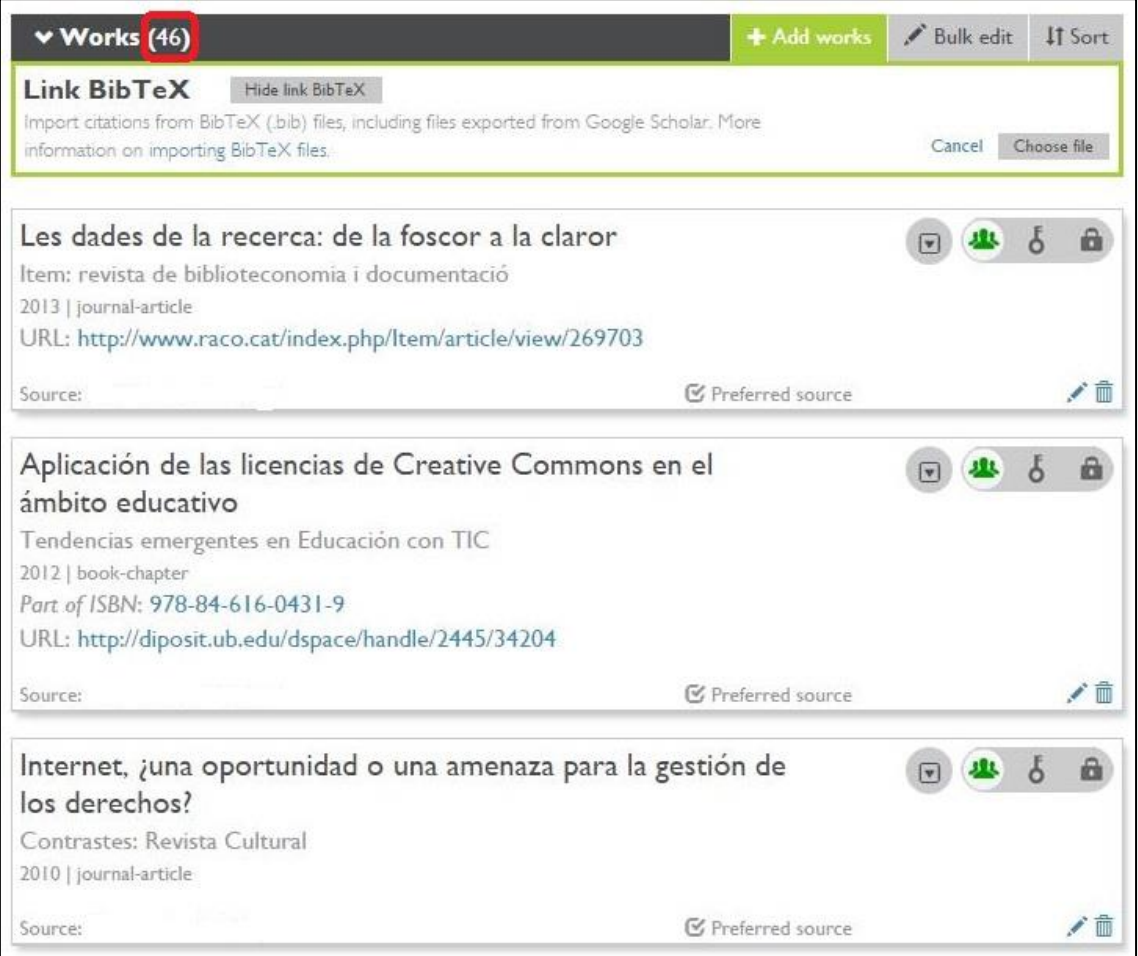